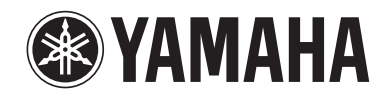

# **SWX Configuration Tool**

**Configuration software for Yamaha SWX Series**

# **User's Manual**

Please carefully read this manual before use to ensure appropriate installation and configuration.

Please ensure to follow all the warnings and precautions provided in this manual in thereby ensuring appropriate and safe use. Please retain this manual in a safe place for future reference.

# <span id="page-1-0"></span>**Introduction**

SWX Configuration Tool is the software allowing direct change and check of the settings and status of Yamaha Smart L2 Switch "SWX2200" Series via PCs.

# **Content**

- This document explains how to install and use SWX Configuration Tool.
- This document is prepared for users who understand the Operating System (Windows) and the basic of network communication.

# **Expressions in this document**

#### **Abbreviations**

The following will be used to refer to the software and their parts in this document;

- Yamaha SWX Configuration Tool: This software
- • Yamaha SWX2200-8G or SWX2200-24G: SWX2200 Series
- Microsoft® Windows®: Windows

#### **Trademarks**

All the brand and software names in this document are trademarks of their respective companies.

This software is protected by international copyright laws.

• Our company cannot accept any responsibility for any damages such as the loss of any information that occurs as a result of using the software.

<sup>•</sup> No part of this document may be reproduced without consent.

<sup>•</sup> The content of this document and specifications of this software may be changed for improvement without prior notice.

# **Contents**

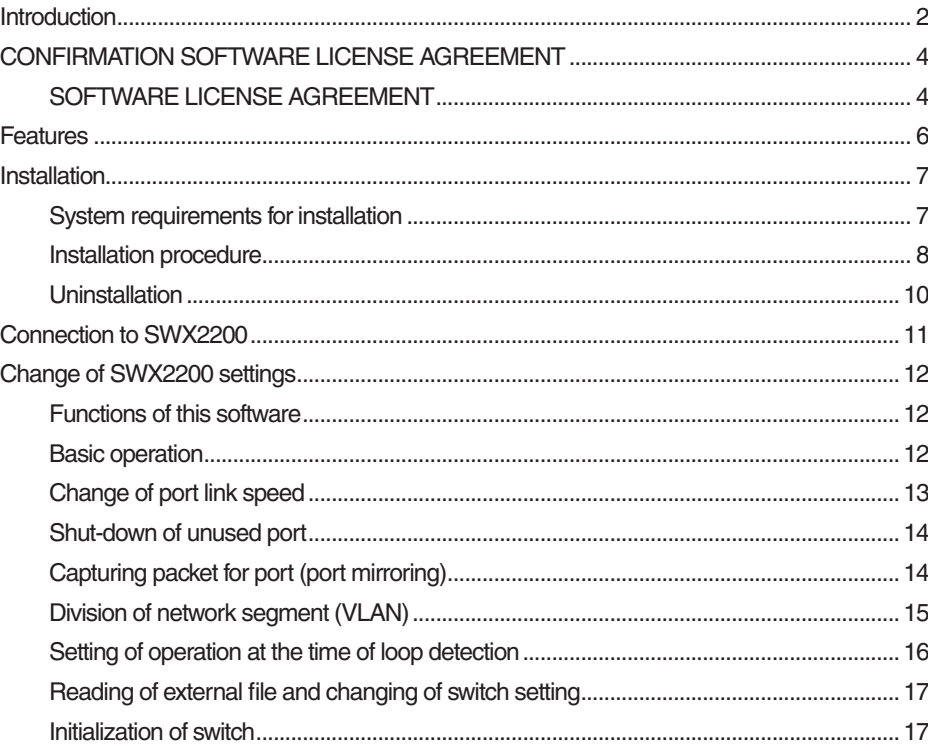

# <span id="page-3-0"></span>**CONFIRMATION SOFTWARE LICENSE AGREEMENT**

# **SOFTWARE LICENSE AGREEMENT**

This License Agreement (the "AGREEMENT") is a legal agreement between you and Yamaha Corporation ("YAMAHA") under which YAMAHA is providing the software of PC application and related software program, documentation and electronic files (collectively, the "SOFTWARE").

This AGREEMENT applies to the SOFTWARE which YAMAHA provides you and the installed copy thereof, subject to the provision of 1-1 herein, into the SOFTWARE or personal computer owned by you.

# **1. GRANT OF LICENSE:**

- 1-1. YAMAHA grants you a personal non-exclusive license to install the SOFTWARE including but not limited to the personal computer, which you own.
- 1-2. You shall not assign, sublicense, sell, rent, lease, loan, convey or otherwise transfer to any third party, upload to a web site or a server computer to which specified or unspecified persons may access, or copy, duplicate, translate or convert to another programming language the SOFTWARE except as expressly provided herein. You shall not alter, modify, disassemble, decompile or otherwise reverse engineer the SOFTWARE and you also shall not have any third party to do so.
- 1-3. You shall not modify, remove or delete a copyright notice of YAMAHA contained in the SOFTWARE.
- 1-4. Except as expressly provided herein, no license or right, express or implied, is hereby conveyed or granted by YAMAHA to you for any intellectual property of YAMAHA.

# **2. OWNERSHIP AND COPYRIGHT:**

The SOFTWARE is protected under the copyright laws and owned by YAMAHA. You agree and acknowledge that YAMAHA transfers neither ownership interest nor intellectual property in the SOFTWARE to you under this AGREEMENT or otherwise.

# **3. EXPORT RESTRICTIONS:**

You agree to comply with all applicable export control laws and regulations of the country involved, and not to export or re-export, directly or indirectly, the SOFTWARE in violation of any such laws and regulations.

# **4. SUPPORT AND UPDATE:**

YAMAHA, YAMAHA's subsidiaries and affiliates, their distributors and dealers are not responsible for maintaining or helping you to use the SOFTWARE. No updates, bug-fixes or support will be made available to you for the SOFTWARE.

# **5. DISCLAIMER OF WARRANTY:**

- 5-1. THE SOFTWARE IS PROVIDED "AS IS" WITHOUT WARRANTY OF ANY KIND, EITHER EXPRESS OR IMPLIED, INCLUDING, BUT NOT LIMITED TO THE IMPLIED WARRANTIES OF MERCHANTABILITY AND FITNESS FOR A PARTICULAR PURPOSE.
- 5-2. IN NO EVENT SHALL YAMAHA, YAMAHA'S SUBSIDIARIES AND AFFILIATES, THEIR DISTRIBUTORS AND DEALERS BE LIABLE FOR ANY DAMAGES WHATSOEVER (INCLUDING WITHOUT LIMITATION, LOSS OF BUSINESS PROFITS, LOSS OF BUSINESS INFORMATION, LOSS OF BUSINESS INTERRUPTION OR OTHER INCIDENTAL OR CONSEQUENTIAL DAMAGES)ARISING OUT OF THE SOFTWARE, USE THEREOF, OR INABILITY TO USE THEREOF EVEN IF YAMAHA, YAMAHA'S SUBSIDIARIES AND AFFILIATES, THEIR DISTRIBUTORS OR DEALERS HAVE BEEN ADVISED OF THE POSSIBILITY OF SUCH DAMAGES. SOME STATES DO NOTALLOW THE LIMITATION OR EXCLUSION OF LIABILITY FOR INCIDENTAL OR CONSEQUENTIAL DAMAGES, SO THE ABOVE LIMITATION OR EXCLUSION MAY NOT APPLY TO YOU.
- 5-3. YAMAHA, YAMAHA'S SUBSIDIARIES AND AFFILIATES, THEIR DISTRIBUTORS AND DEALERS SHALL HAVE NO OBLIGATION TO INDEMNIFY YOU AGAINST ANY CLAIM OR SUIT BROUGHT BY A THIRD PARTY ALLEGING THATTHE SOFTWARE OR USETHEREOF INFRINGESANYINTELLECTUALPROPERTYOF SUCH THIRD PARTY.

## **6. TERM:**

- 6-1. This AGREEMENT becomes effective upon your agreeing the terms and conditions herein and continues in effect unless or until terminated in accordance with the provision of 6-2 or 6-3 herein.
- 6-2. You may terminate this AGREEMENT by deleting the SOFTWARE installed into the PRODUCT.
- 6-3. This AGREEMENT will also terminate if you fail to comply with any of the terms and conditions of this AGREEMENT.
- 6-4. In case this AGREEMENT is terminated in accordance with the provision 6-3, you shall promptly delete the SOFTWARE.
- 6-5. Notwithstanding anything contains herein, Sections 2 though 6 shall survive any termination or expiration hereof.

# **7. SEVERABILITY:**

In the event that any provision of thisAGREEMENT is declared or found to be illegal by any court or tribunal of competent jurisdiction, such provision shall be null and void with respect to the jurisdiction of that court or tribunal and all the remaining provisions of this AGREEMENT shall remain in full force and effect.

# **8. U.S. GOVERNMENT RESTRICTED RIGHTS NOTICE:**

The SOFTWARE is a "commercial item," as that term is defined at 48 C.F.R. 2.101 (Oct 1995), consisting of "commercial computer software" and "commercial computer software documentation," as such terms are used in 48 C.F.R. 12.212 (Sept 1995). Consistent with 48 C.F.R. 12.212 and 48 C.F.R. 227.7202-1 through 227.72024 (June 1995), all U.S. Government End Users shall acquire the SOFTWARE with only those rights set forth herein.

# **9. ACKNOWLEDGMENT:**

You agree that this AGREEMENT is the complete and exclusive statement of agreement between you and YAMAHA concerning the subject matter hereof and supersedes all proposals or prior agreements, verbal or written, and any other communications between you and the parties relating to the subject matter hereof. NO amendment to this AGREEMENT shall be effective unless signed by a duly authorized representative ofYAMAHA.

### **10. GOVERNING LAW:**

This AGREEMENT shall be governed by and construed in accordance with the lows of Japan without reference to the principles of conflict of laws.

# <span id="page-5-0"></span>**Features**

This software software allows you to change and check the settings and status of Yamaha Smart L2 Switch "SWX2200" Series directly with your personal computer.

#### **Status display**

Displays the condition of the SWX2200 Series equipment and the link status of each port.

#### **Setting/Display for each port**

The following setting items can be checked or changed:

- Speed
- Shutdown
- Counter
- Automatic straight/Cross cable distinction
- Flow control
- Port mirroring

#### **VLAN**

You can set Port VLAN, Multiple VLAN, and Tag VLAN.

#### **Power conservation function**

You can set the power conservation function of SWX2200 Series.

#### **Loop detection**

You can set how SWX2200 Series operates when it detects any loops.

#### **Operation**

You can restart SWX2200 Series or initialize it to the factory settings.

#### **Note**

This software is connectable only to Yamaha SWX2200 Series.

# <span id="page-6-0"></span>**Installation**

# **System requirements for installation**

This software supports the following platforms.

- Microsoft Windows 7 (32bit/64bit Edition)
- Microsoft Windows Vista SP2 (32bit)
- Microsoft Windows XP SP3 (32bit)

#### **Note**

This software runs on only the operating systems installed via clean install. Operation systems updated from the previous version, the Windows operating environment based on the virtualization technology, and operation on Mac PCs are not guaranteed.

### **Requirements before installation**

Before installing the software, disable any anti-virus software and anti-malware software functions. Otherwise, such software may block changes of Windows settings during installation, and prevent complete installation of the software.

### **Recommended system environment**

The minimum configuration of the personal computer for this software is as follows:

#### **Microsoft Windows 7**

- Processor: 1GHz or higher
- Memory (RAM): 1GB
- Hard disc capacity: 100MB of free space
- • Network connection: TCP/IP network protocol

#### **Note**

To install this software, you must have full access right for the computer system files.

# <span id="page-7-0"></span>**Installation (Continued from the previous page)**

# **Installation procedure**

#### **Notes**

- You must have an administrator account of the user's computer, or Administrator's right.
- Before installation, read the release note.

#### **Startup the installer.**

Save the install package (SWX\_App\_x86.msi (for 32bit OS) or SWX\_App\_x64.msi (for 64bit OS)) in the computer's local disc, and then, double-click the install package icon.

The installer starts up and Install Wizard is displayed. Follow the installation procedure indicated by Install Wizard.

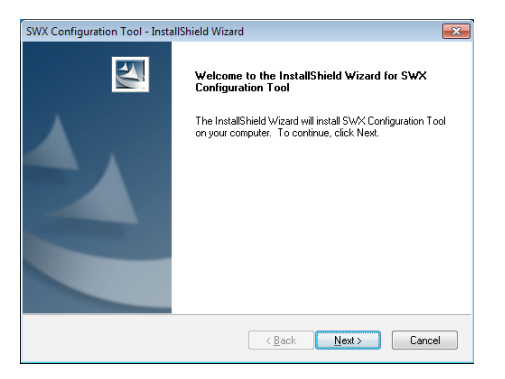

### **Tip**

Start Installer, and the "User Account Control" dialogue appears. Click "Yes" or "Continue", or "OK" to activate Installer.

### 2 **Click "Next."**

The "License Agreement" screen appears.

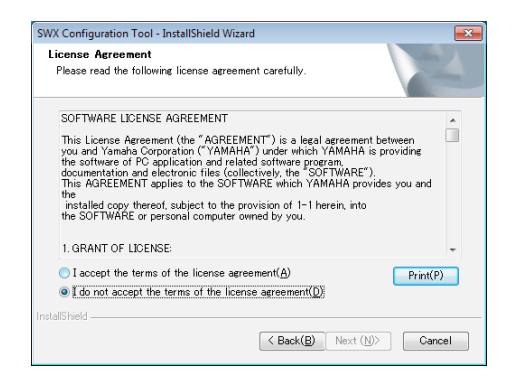

# 3 **To agree with the license agreement, click "I accept the terms of the license agreement" and then click "Next."**

The "Choose Destination Location" screen appears.

**When you do not agree with the license agreement**

Click "Cancel" and stop the installation procedure.

4 **Specify where the software is to be installed and click "Next."**

The "Setup type" screen appears.

5 **Confirm that the "Install WinPcap 4.1.2" box is checked, and click "Next."**

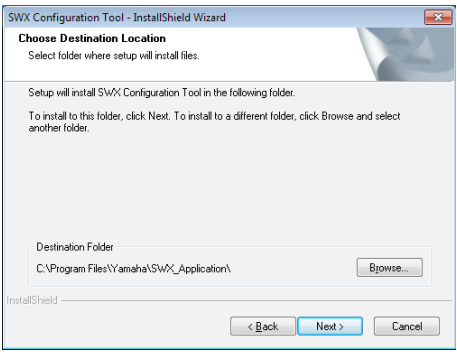

- 6 **Follow the instructions on the screen to install the software.**
- 7 **When the "WinPcap 4.1.2 Setup" screen appears, click "Next."**

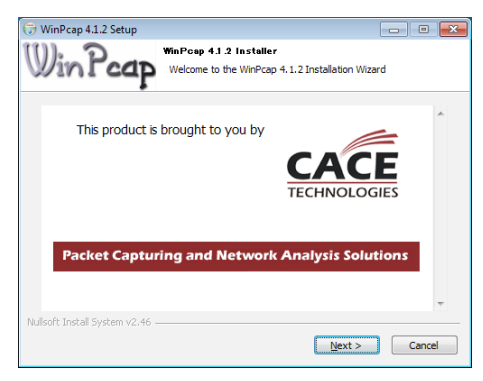

#### **Note**

If "WinPcap" has been already installed (Wireshark has been installed), the confirmation screen below may appear. Click "OK" and continue the procedure.

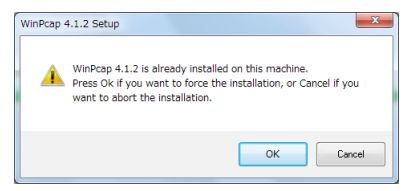

8 **Follow the instructions on the screen to install "WinPcap 4.1.2."**

### 9 **When the following screen appears, clock "Finish."**

When WinPcap 4.1.2 is completely installed, the following screen appears. Click "Finish" to close the "WinPcap 4.1.2" installation screen and return to the installation screen of this software.

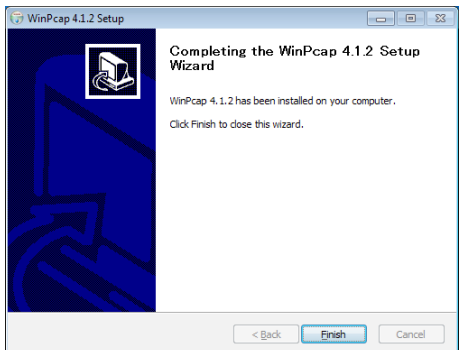

# 10 **Click "Finish."**

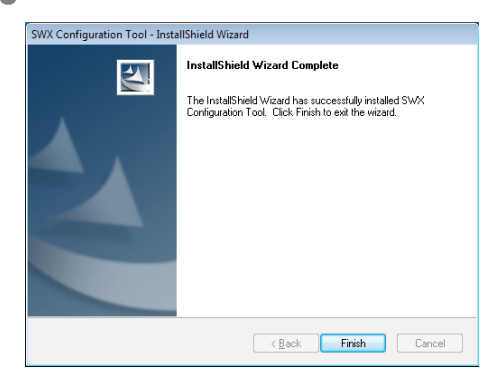

Close the installation screen.

# <span id="page-9-0"></span>**Installation (Continued from the previous page)**

# **Uninstallation**

To uninstall the software, follow the standard uninstallation procedure for Windows. Open "Uninstall a program" in Control Panel. Select [SWX Configuration Tool] from List, and click "Uninstall" on the upper area of the screen.

#### **Note**

After uninstallation of the software, all the settings for the software are deleted.

# <span id="page-10-0"></span>**Connection to SWX2200**

- 1 **Connect the PC in which the software has been installed and SWX2200 Series with a LAN cable.**
- 2 **On the "Start" menu, select "SWX\_ Application."**

The software starts up, and the screen for selecting a network to be used for communication with SWX2200 Series appears.

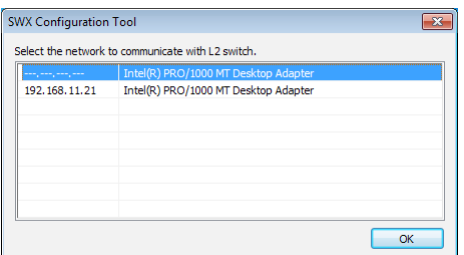

# 3 **Select a network to be used for communication with SWX2200 Series, and click "OK."**

The "SWX Configuration Tool" screen appears, and indicates SWX Series connected to the selected network.

#### **Note**

If you use another application which uses WinPcap (such as Wireshark) together, this software may operate incorrectly. Terminate such applications before using the software.

# <span id="page-11-0"></span>**Change of SWX2200 settings**

# **Functions of this software**

This software software allows you to change and check the settings and status of the Yamaha Smart L2 Switch "SWX2200" Series directly with your personal computer.

#### **Status display**

Displays the condition of the SWX2200 Series equipment and the link status of each port.

#### **Setting/Display for each port**

The following setting items can be checked or changed:

- Speed
- Shutdown
- Counter
- Automatic straight/Cross cable distinction
- Flow control
- Port mirroring

#### **VLAN**

You can set Port VLAN, Multiple VLAN, and Tag VLAN.

#### **Power conservation function**

You can set the power conservation function of SWX2200 Series.

#### **Loop detection**

You can set how SWX2200 Series operates when it detects any loops.

#### **Operation**

You can restart SWX2200 Series or initialize it to the factory settings.

#### **Note**

This software is connectable only to Yamaha SWX2200 Series.

# **Basic operation**

On the "SWX Configuration Tool" screen, open the setting screen of the target SWX2200 Series, and change the settings.

Click the icon of the target SWX2200 Series of which settings you want to change or current status you want to check, to enlarge the icon.

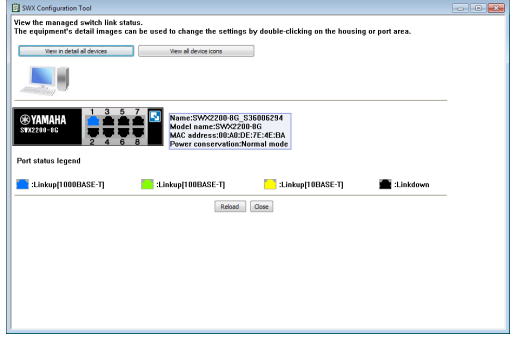

# **Change of SWX Series equipment setting**

Double-click the body part of the endangered icon to open the setting screen.

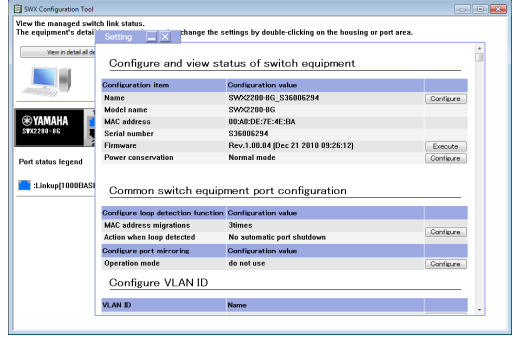

# <span id="page-12-0"></span>**Change of port setting of SWX Series**

Double-click the port part of the endangered icon to open the setting screen.

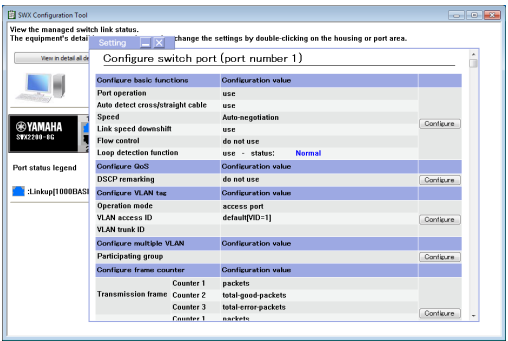

### **Close of setting screen**

Click the "Close" button on the setting screen.

# **Change of port link speed**

To connect an equipment of which link speed is fixed, you can fix the link speed of a specified port.

- **Click the icon of the target SWX2200 Series of which setting you want to change.**
- 2 **Double-click a port of which link speed you want to fix.**

The setting screen of the selected port appears.

3 **Click "Configure" in the "Configure basic functions" section.**

The "Configure basic functions" screen appears.

4 **Select a link speed in the "Speed" section and click "OK."** 

The confirmation screen appears.

### 5 **Click "Back to setting page."**

Return to the setting screen of the port selected in the step 2.

# <span id="page-13-0"></span>**Change of SWX2200 settings (Continued from the previous page)**

# **Shut-down of unused port**

To prevent disapproval connection, you can shut-down unused ports. This function prevents network accesses of any third party who connects a network equipment to a free port.

# **Click the icon of the target SWX2200 Series of which settings you want to change.**

Double-click a port to be shut-down.

The setting screen of the selected port appears.

# **3** Click "Configure" in the "Configure basic **functions" section.**

The "Configure basic functions" screen appears.

4 **Select "do not use" in the "Port operation" section, and then click "OK."**  The confirmation screen appears.

### 5 **Click "Back to setting page."**

Return to the setting screen of the port selected in the step 2.

# **Capturing packet for port (port mirroring)**

This setting allows capturing of packets sent to a specified port, for the network monitoring. To use this function, enable the port mirroring on the target SWX2200, and specify a target port.

- **Click the icon of the target SWX2200 Series of which setting you want to change.**
- Double-click the main body part of the **icon.**

The setting screen for the selected switch appears.

- 3 **Click "Configure" in the "Configure port mirroring" section.**
- 4 **Click "use" in the "Operation mode" section.**
- Select the port mirroring setting, and **then click "OK."**
	- **Sniffer port:** This option sets a selected port to be a monitoring port (which receives captured and transferred packets from the monitored port).
	- **Monitoring direction:** Select one option from "Receive," "Send," and "Receive and send" as monitored packets (to be captured and transferred).

The confirmation screen appears.

### 6 **Click "Back to setting page."**

Return to the setting screen of the port selected in the step 2.

# <span id="page-14-0"></span>**Division of network segment (VLAN)**

### **Change of VLAN ID**

- **Click the icon of the target SWX2200 Series of which setting you want to change.**
- Double-click the main body part of the **icon.**

The setting screen for the selected switch appears.

**3** Click "Configure" in the "Configure VLAN **ID" section.**

The "Configure VLAN ID" screen appears.

4 **Change the "VLAN ID" setting and then, click "OK".**

The confirmation screen appears.

### **Addition of VLAN ID**

Check the "Add" box and enter the VLAN ID and name.

#### **Deletion of VLAN ID**

Check "Del" box of the VLAN ID to be deleted.

#### **Change of VLAN ID name**

Change the information indicated in the "Name" section of the VLAN ID, of which name you want to change.

### **Note**

For VLAN ID names, only half-width alphanumeric characters are available.

## 5 **Click "Back to setting page."**

Return to the setting screen of the port selected in the step 2.

### **Change of Tag VLAN settings**

**Click the icon of the target SWX2200 Series of which setting you want to change.**

## **Double-click a port of which Tag VLAN setting is to be changed.**

The setting screen for the selected port appears.

**Click "Configure" in the "Configure VLAN tag" section.**

The "Configure VLAN tag" screen appears.

**4** Select the Tag VLAN setting and then, **click "OK."**

The confirmation screen appears.

#### **Operation mode**

- **access port:** Allows using of the current port as an access port.
- **trunk port:** Allows using of the current port as a trunk port.
- **hybrid port:** Allows using of the current port as a hybrid port.

### **VLAN access ID**

When selecting "access port" or "hybrid port" in "Operation mode," select an ID of the access VLAN.

### **VLAN trunk ID**

When selecting "trunk port" or "hybrid port" in "Operation mode," select an ID of the trunk VLAN.

# 5 **Click "Back to setting page."**

Return to the setting screen of the port selected in the step 2.

# <span id="page-15-0"></span>**Change of SWX2200 settings (Continued from the previous page)**

# **Setting of Multiple VLAN**

- **Click the icon of the target SWX2200 Series of which setting you want to change.**
- **Double-click a port of which Multiple VLAN setting is to be changed.**

The setting screen for the selected port appears.

3 **Click "Configure" in the "Configure multiple VLAN" section.**

The "Configure multiple VLAN" screen appears.

4 **Check the groups to be available for the current port, and then click "OK."** 

The confirmation screen appears.

5 **Click "Back to setting page."**

Return to the setting screen of the port selected in the step 2.

# **Setting of operation at the time of loop detection**

- 1 **Click the icon of the target SWX2200 Series of which setting you want to change.**
- Double-click the main body part of the **icon.**

The setting screen for the selected switch appears.

3 **Click "Configure" in the "Configure loop detection function" section.**

The "Configure loop detection function" screen appears.

4 **Specify operation at the time of loop detection, and then, click "OK."**

#### **Threshold for number of MAC address migrations**

You can specify the condition to judge loop occurrence with the number of transferring of the same MAC address.

### **Action taken upon any loop detection**

- **Automatically shutdown, and then release port:** This function automatically shuts down a port where a loop is detected, and recovers the port after the specified time. Specify time on the second time scale. A port with a larger port number is selected as a port to be shut down. If the loop connection is not eliminated even when the shut-down port is recovered, that loop is detected again.
- **No automatic port shutdown:** The operation continues as is even after a loop is detected.

**Tip**

You can operate the main unit of SWX2200 Series to cancel the loop detection condition. For more detail, refer to the SWX2200 operation manual.

### 5 **Click "Back to setting page."**

Return to the setting screen of the port selected in the step 2.

# <span id="page-16-0"></span>**Reading of external file and changing of switch setting**

You can change the settings of SWX2200 Series by reading of a text file of which content to be set for SWX2200 is described in command format.

Double-click the icon of the switch **control PC.**

The "Configure switch control function" screen appears.

# 2 **Click "Load" in the "Switch management information" section.**

The "Load configuration" screen appears.

3 **Click "Refer" and specify a file you want to read, and then, click "OK."**

The confirmation screen appears and the read setting is automatically reflected to SWX2200 Series.

#### **Tip**

The settings of this software is saved in config\_swx.txt, which is stored in \ProgramData\Yamaha\SWX\_Application. Read this file on a Yamaha router's console that can manage SWX2200 Series, or on the "Execute command" screen of the GUI setting screen as commands, and you can operate SWX2200 Series even in the network with the Yamaha router with the same settings.

# **Initialization of switch**

- **Click the icon of the target SWX2200 Series of which setting you want to change.**
- Double-click the main body part of the **icon.**

The setting screen for the selected switch appears.

# 3 **Click "Execute" on "Special switch equipment operation" - "Return to factory default" section.**

The confirmation screen appears.

4 **Click "OK."**

The switch settings are initialized.

#### ত্ৰী Tip

You can initialize via the main unit of SWX2200 Series. For more detail, refer to the SWX2200 operation manual.

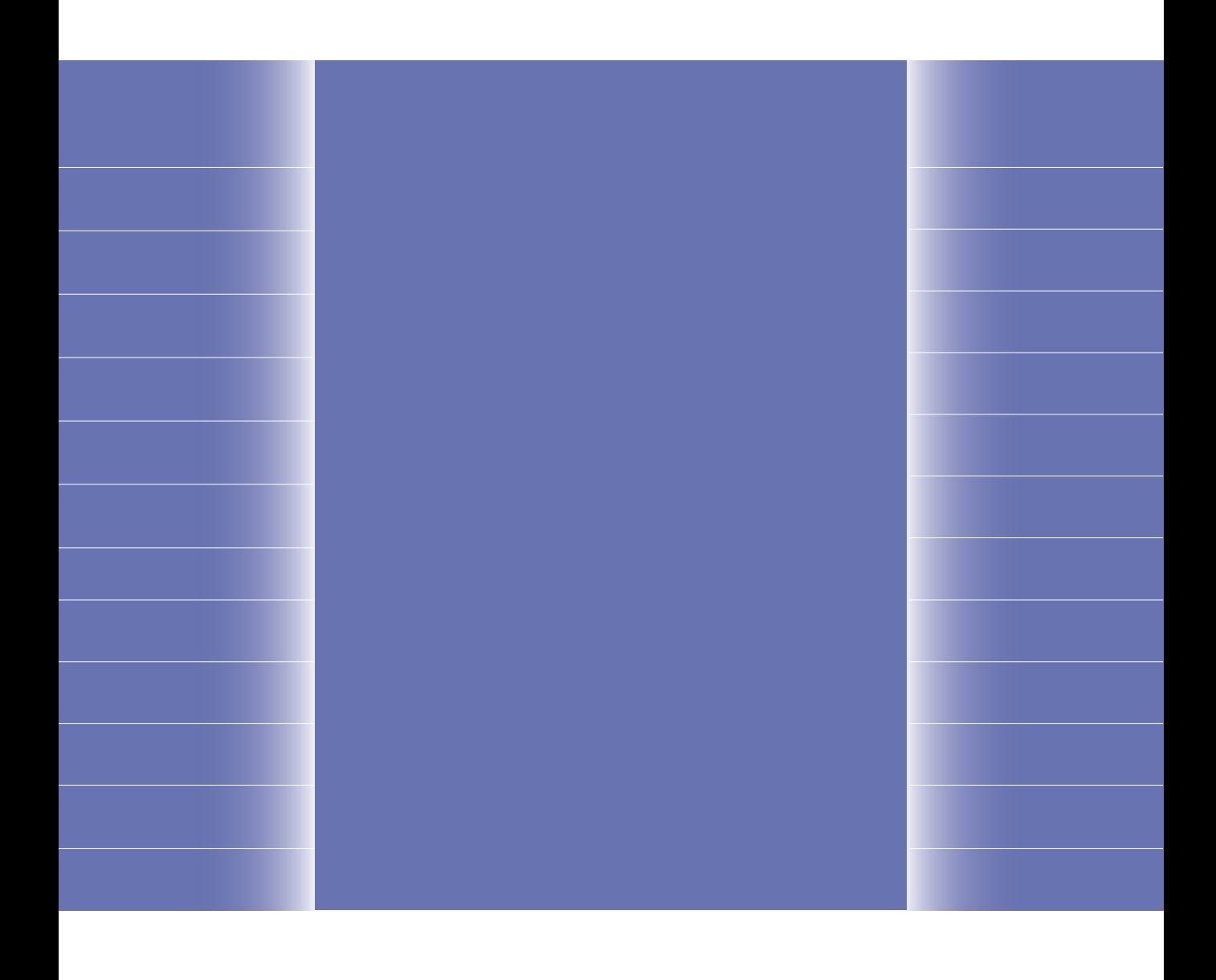